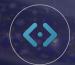

# FIXED OPS Website Platform

### **FIXED OPS**

The Fixed Ops plugin allows customizable coupons to be added to your site. We'll walk you through the steps on how to create a Service or Parts Coupon using the Fixed Ops Plugin.

- 1. Click Fixed Ops
- Click Add Coupon
- 3. In the top field, add a **title**This will display on the coupon for customer's to view
- 4. In the Content Box, add the **details of your coupon**

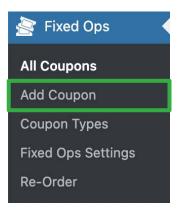

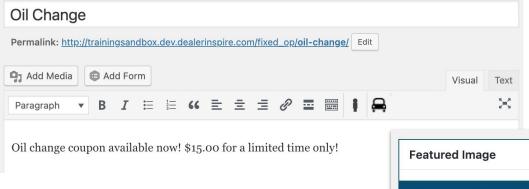

5. To add an image to your coupon, scroll down and click Set featured image, located on the right-hand side of the screen. Then, select an image from your media library or upload a new file from your computer

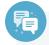

#### **Best Practice**

The recommended image size for Coupon Featured Images is 500px x 315px.

Make sure to set a featured image. Otherwise, your image will show incorrectly, below the text of your coupon.

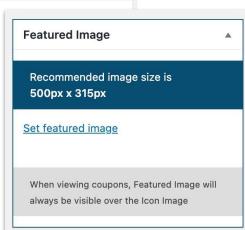

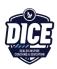

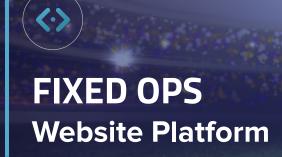

Your coupon will have a subheading title. You'll want to fill this in with either a price or a standout detail or deal. See the example below.

6. Add a price or standout detail in the Subheading field

| Subheading      |                    |  |
|-----------------|--------------------|--|
| Limited time of | ffer with purchase |  |
|                 | Backend            |  |

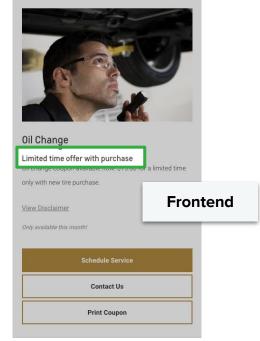

7. Add your disclaimer in the disclaimer box, and remember that this disclaimer will appear on the coupon

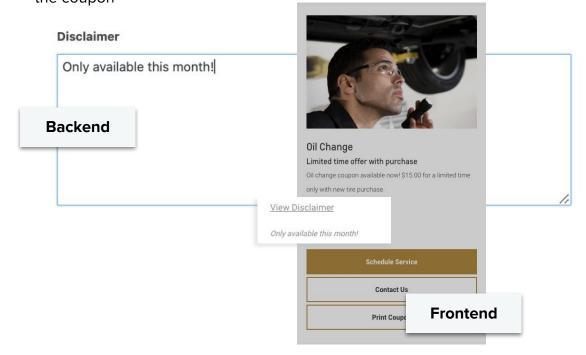

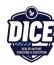

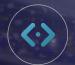

## FIXED OPS Website Platform

Once you've created your coupon with Fixed Ops, you're almost ready to hit publish.

Before pushing it live to the frontend of your site, you'll want to delegate your coupon to appear on the correct offers page.

Check a box under Coupon Type as shown on the right.

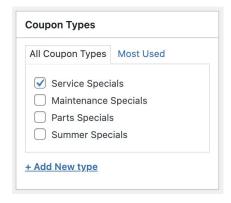

You have the option to **add an expiration date**, removing it from your site, at the date/time that you specify. If you don't want to designate an expiration date, leave this section blank.

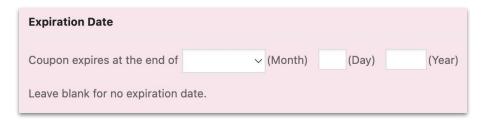

Once you have your information filled out, you can scroll back to the top to find the Publish section.

- Click **Publish** to post the coupon on your Service & Parts pages
- Click Reload Cache to instantly publish the Coupon to the live site

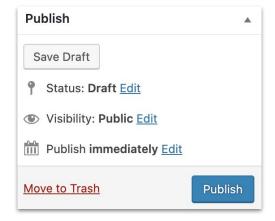

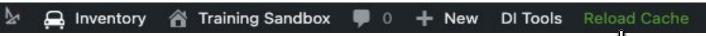

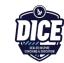

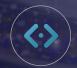

## FIXED OPS AND WALLET

### **Website Platform**

### ADDING FIXED OPS TO WALLET

If you have Wallet on your DI Website, you can use the Fixed Ops plugin to create coupons for your shoppers to add to their mobile devices.

Wallet

Add New

Settings

Re-Order

All Wallet Coupons

- 1. Click Wallet in the left-hand menu
- 2. Then, under All Wallet Coupons select **Add New**
- 3. Fill out the fields below:
  - A. Title Add a title

Note: this will not appear on the wallet pass

- **B. Dealer Inspire Author** Type your name in this field to track changes
- C. Expiration Date If you'd like the wallet pass to expire or be removed from your website at a certain date, fill out this field

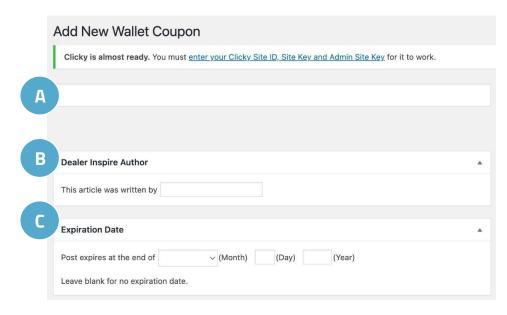

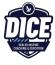

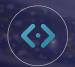

## FIXED OPS AND WALLET

### **Website Platform**

You can customize various features of your Wallet coupon to engage your shoppers and create a seamless customer experience.

Designer Locations Sharing Redeem Coupons Analytics

With the **Designer** tab, you can customize various fields as listed on the right.

Click on **Label** on the mobile phone image will populate a blue box to fill in the following fields.

#### Label

Fill this in with a short description or subtitle of your coupon.

#### Value

Fill this with a Numerical or Cost Value

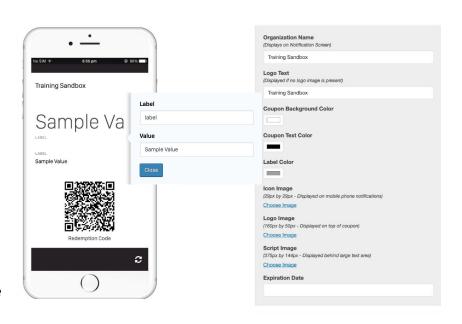

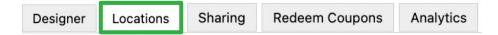

With the **Locations** tab, you can create pop-up notifications that will appear on the mobile device of shoppers when they have downloaded your wallet pass and are nearby the geofenced area.

Click **Add Location**, then type your desired message in the text box.

A red pin • will appear on the map to show where the notification the shopper will need to be located for it to fire on the cell phone

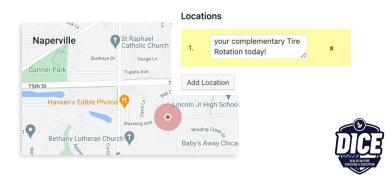

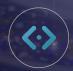

### **FIXED OPS AND WALLET Website Platform**

Sharing

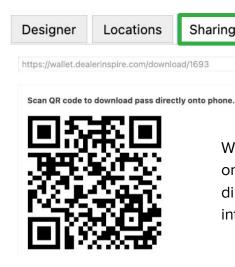

With the **Sharing** tab, you can create a QR code that, once a shopper scans, will download the wallet pass directly to their mobile device. This will be embedded into the layout of the coupon.

Analytics

In the **Redeem** Coupons tab, you can track how many wallet coupons have been redeemed by customers. To do so, enter the Redemption Code in the open field and click Redeem. You can find the Redemption Code on the published Coupon.

Redeem Coupons

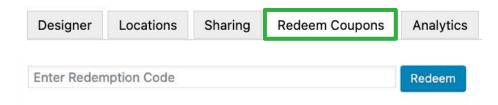

View a graph of the redemption activity for your dealership in the **Analytics** tab. In this tab, you can see details like the number of downloads and the number of redeemed coupons.

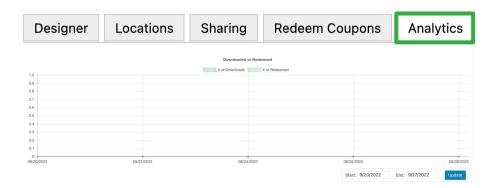

You can even adjust the Start and End dates to view the number of downloads and redemptions over a specific period of time. Just press Update when you have your dates set!

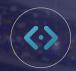

# FIXED OPS AND WALLET Website Platform

Once you're ready to publish your pass, click **Publish**. This will post your coupon on the Service and Parts page of your website.

Select **Reload Cache** to ensure your post is published instantly.

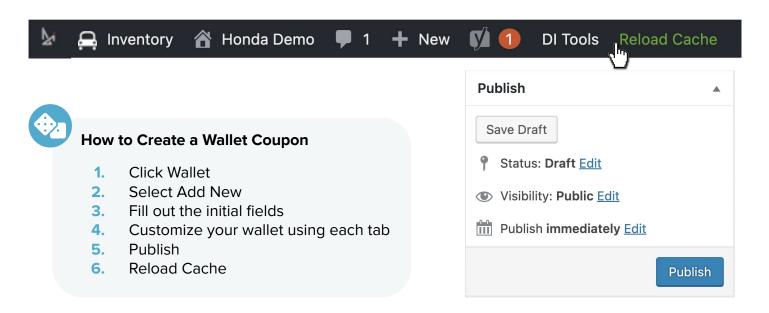

More of a visual learner? Watch our Wallet and Fixed Ops video below:

Watch

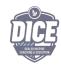